## ER Process for Calls, Allscripts

# **Script for calling the patient (does not need to be followed verbatim, just use as a guide).**

Hello Ms./Mr. \_\_\_\_\_\_\_\_\_\_\_\_\_\_\_ this is \_\_\_\_\_\_\_\_\_\_\_ calling from ETSU Family Physicians of \_\_\_\_\_\_\_\_. We were notified you were in the ER on \_\_\_\_\_\_\_, I wanted to see if you were needing to schedule a follow-up visit with us or had any questions we could help with? I hope you are doing well and wanted to make sure you knew about our same day appointments and extended hour's clinic on \_\_\_\_\_\_\_\_ day.

 I appreciate you taking the time to speak with me, should you need anything please do not hesitate to give us a call.

### **Process within Allscripts**

1. PHM sends a **Hospital Call** task to the **Appointment Team** or **designated individual**.

A. Tasks will only be sent to the front if the patient has 4 or Less ED visits within the past 6 months.

2. Front desk will open the patient's chart and go to the **clinical desktop** and make sure you are defaulting to the **ETSU-Non-Clinical Staff Chart View.** 

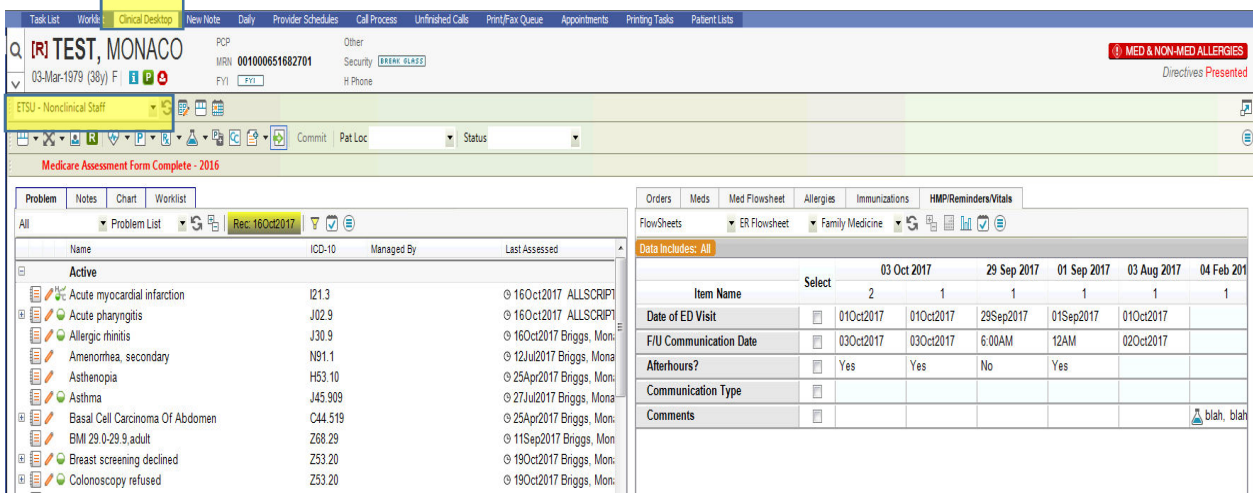

3. Next, go to the **HMP/Reminders/Vitals tab**. Change the dropdown from Health Management to **Flowsheets.** Change the next dropdown to **ER Flowsheet.** 

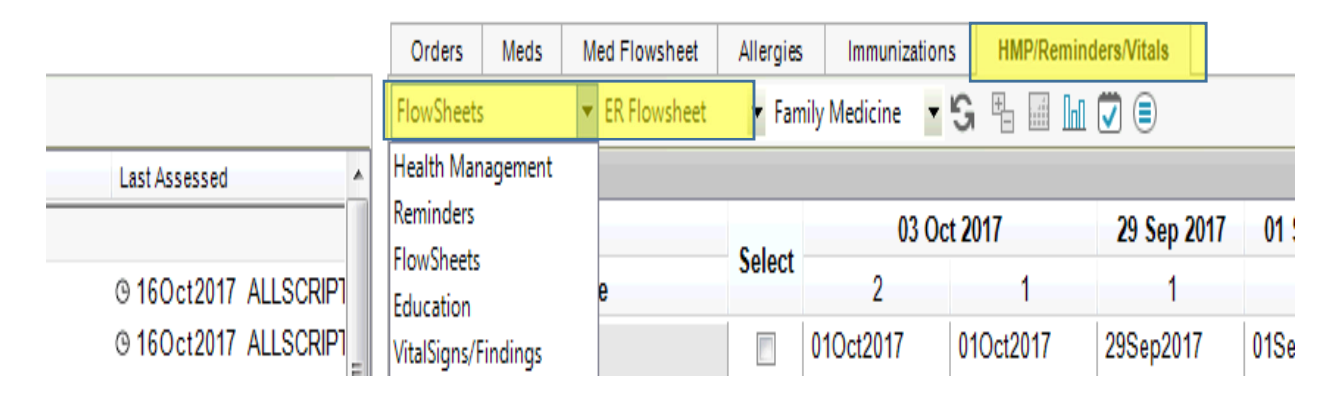

4. After the ER Flowsheet is selected, the Front Desk will be taken to the following screen. Front Desk will be responsible for entering the following items: **F/U communication Date, Communication Type, and any comments you feel are needed.** 

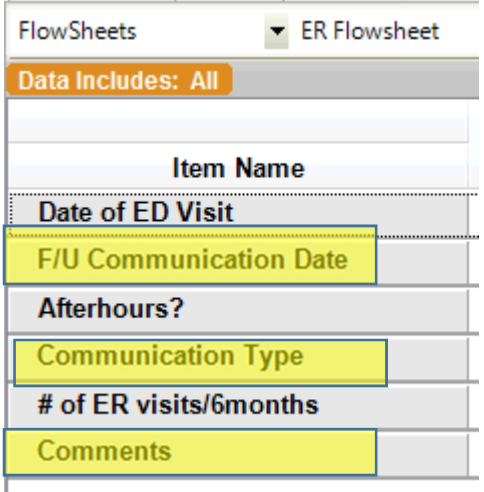

\*Date of ED visit, and afterhours?, and # of ER visits/6months will be filled in by the PHM prior to the front desk receiving the Hospital Call task.

5. Once on the ER flowsheet, click on the **New Column** button on the bottom toolbar.

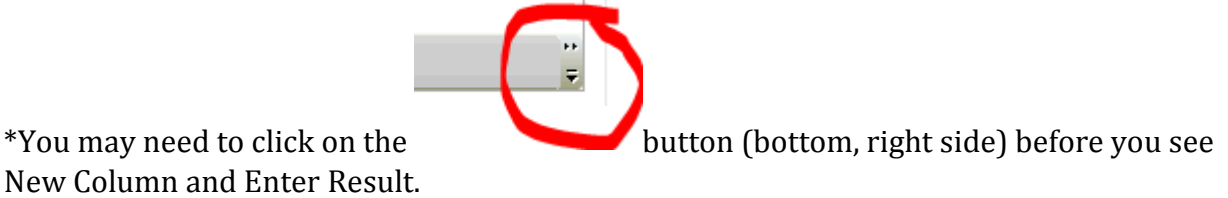

New Column and Enter Result.

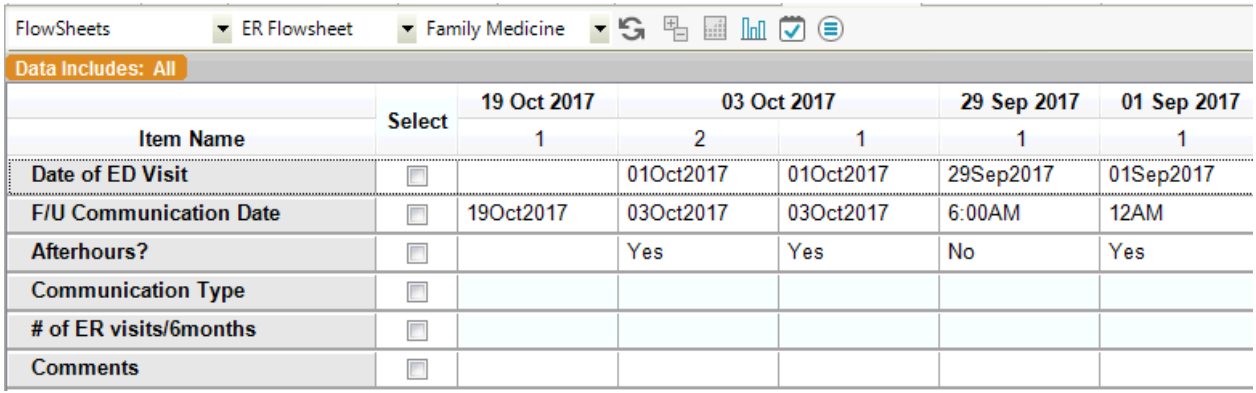

6. Click in one of the empty boxes and choose **Enter Result.**

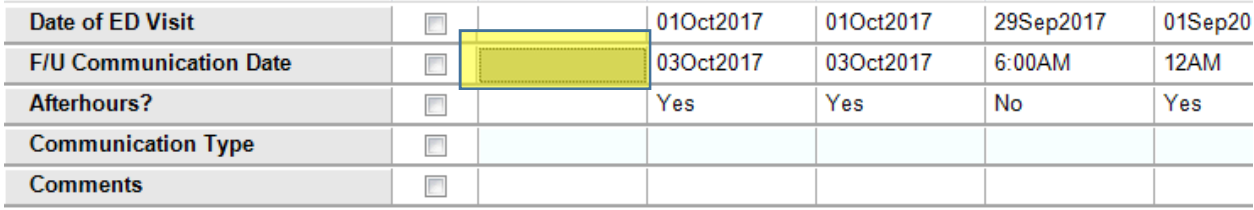

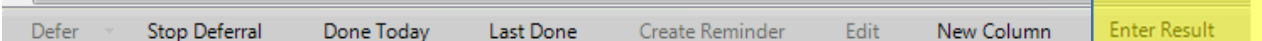

the contract of the contract of the contract of the

7. The following page will display. This is where the front desk will enter the information. Once the information is entered, click OK.

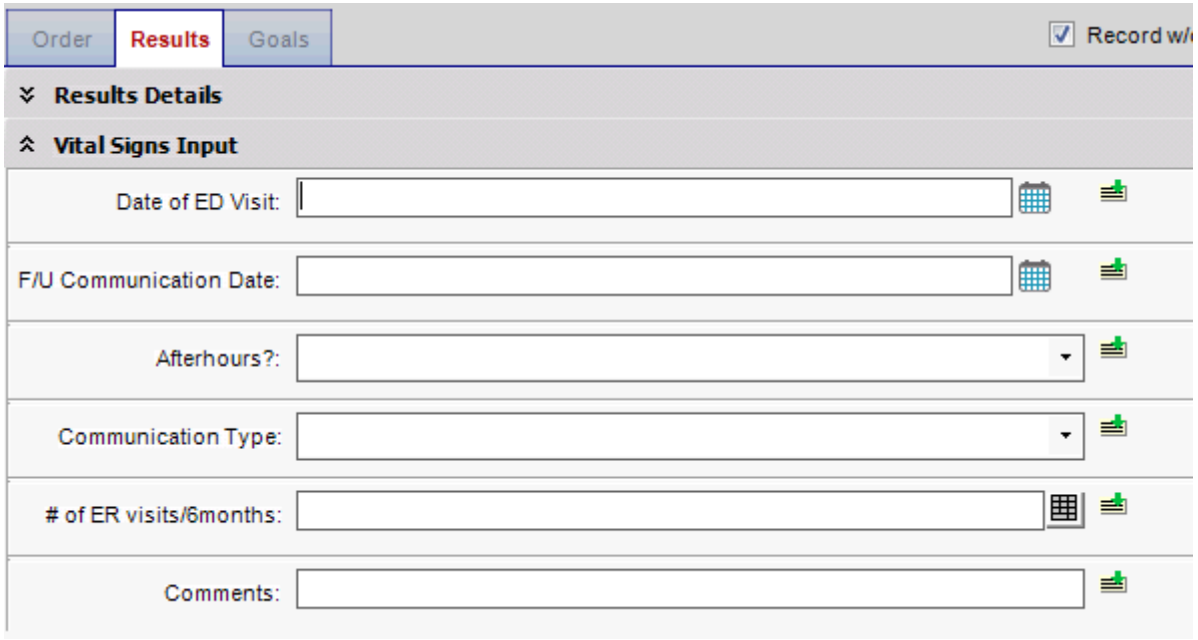

8. If the patient is unable to be reached by phone an ER letter may be sent. To do this go to the **Chart** tab and choose **New Note.** 

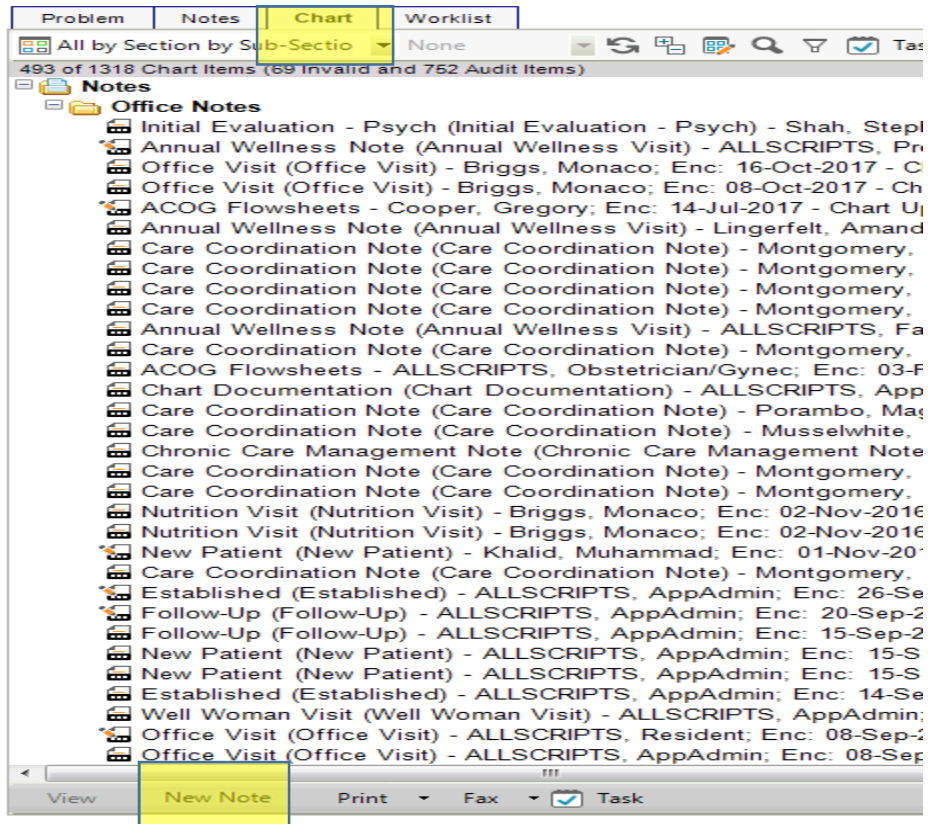

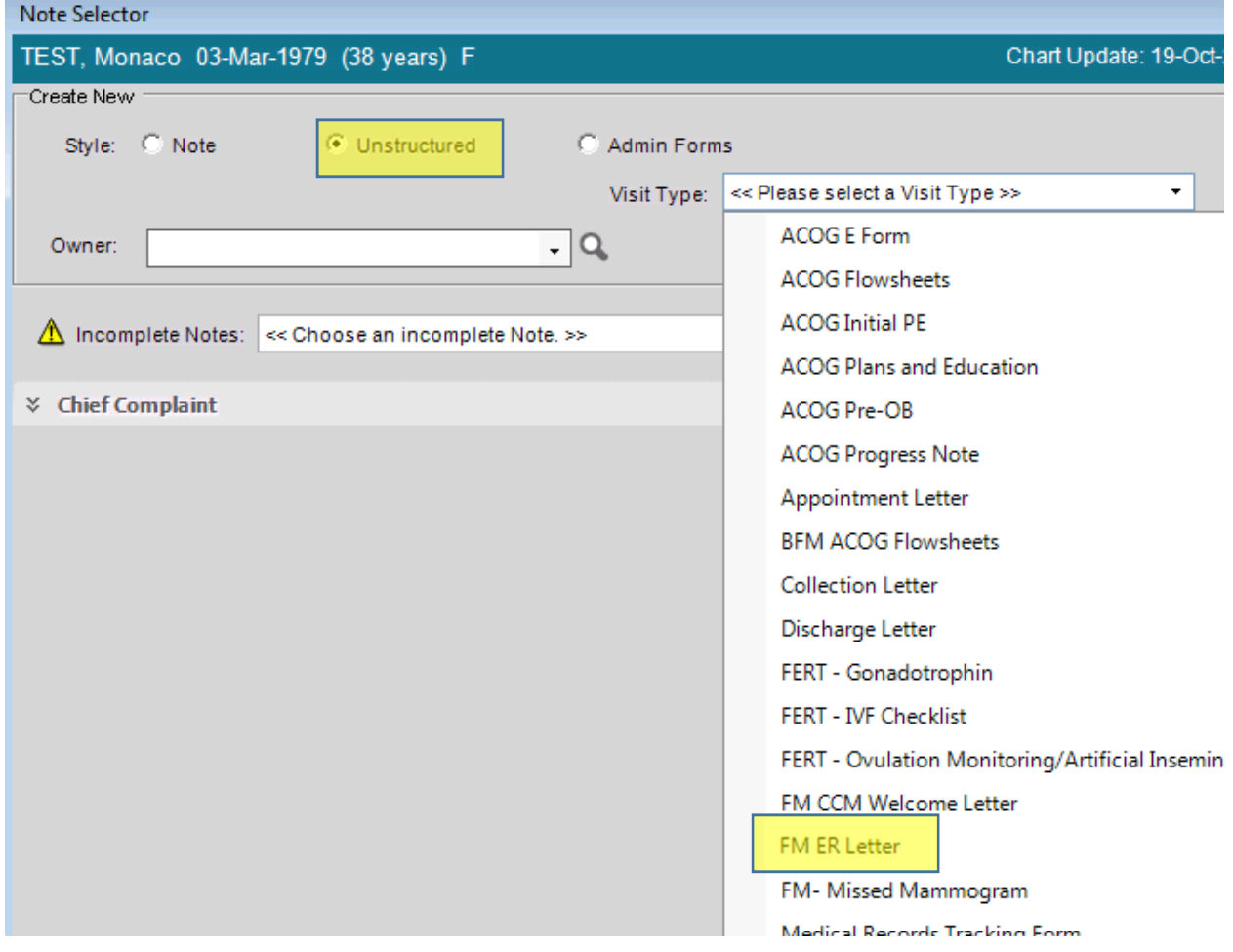

### 9. Click on **Unstructured** and choose the Visit Type of **FM ER Letter.**

10. Click on **Text** (bottom of screen) and choose **FM ER Letter** again. Be sure to fill out the phone number box and then click OK.

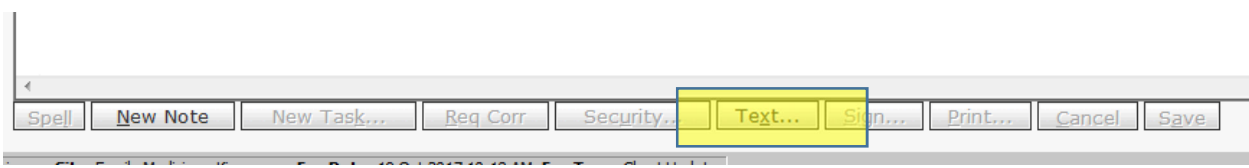

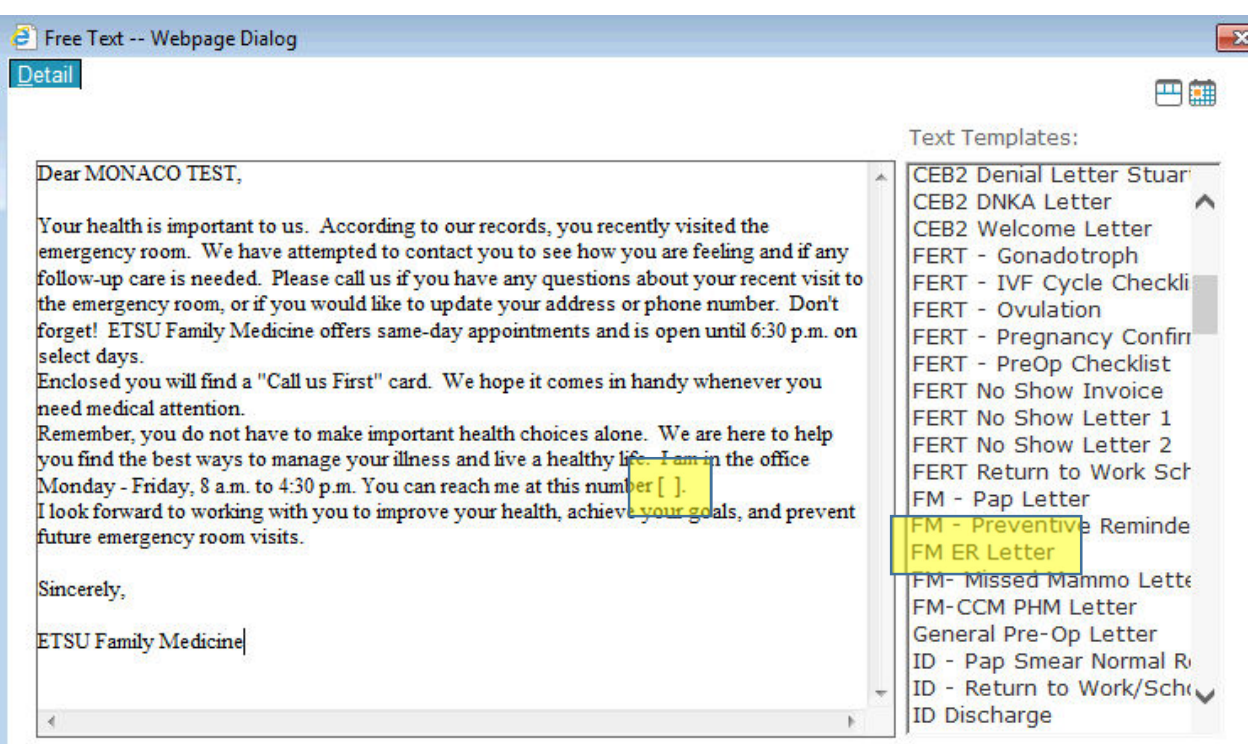

\*Make sure to fill in the phone number.

11. Click **Sign** (bottom of screen) and then click **Print,** then place the letter in the mail.

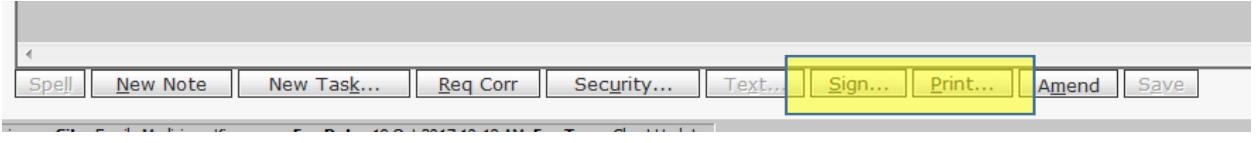

12. Lastly, click on the dropdown by the beaker and choose **Instructions.**

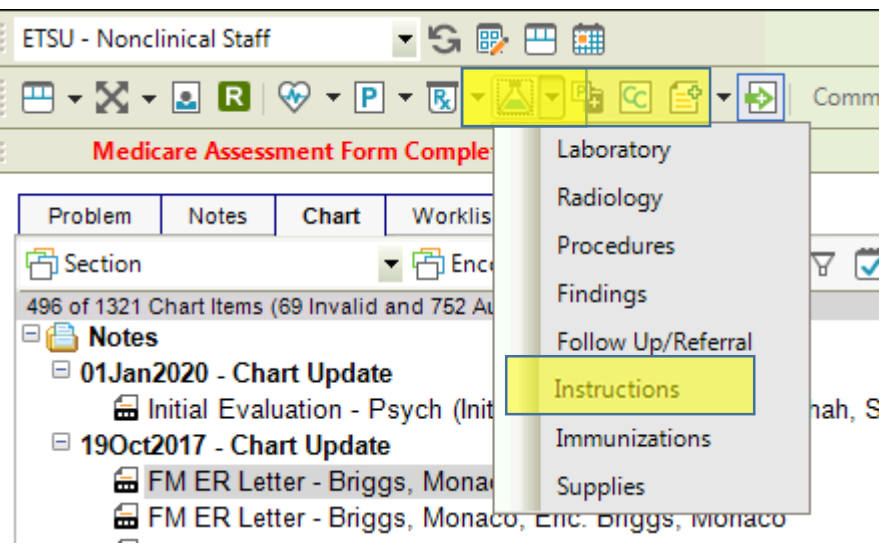

13. Type in **Rack** and hit **Enter**. The following instructions pull up. Put a check in the box besides Rack.

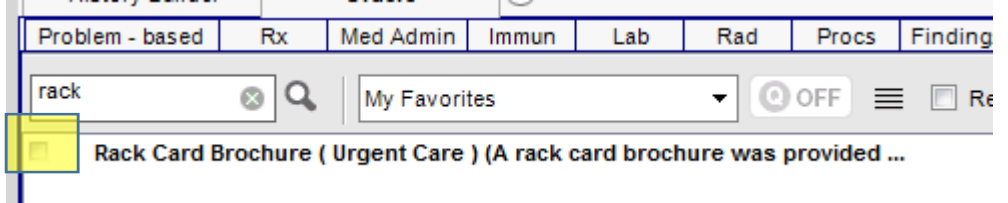

# 14. The following yellow fields are required.

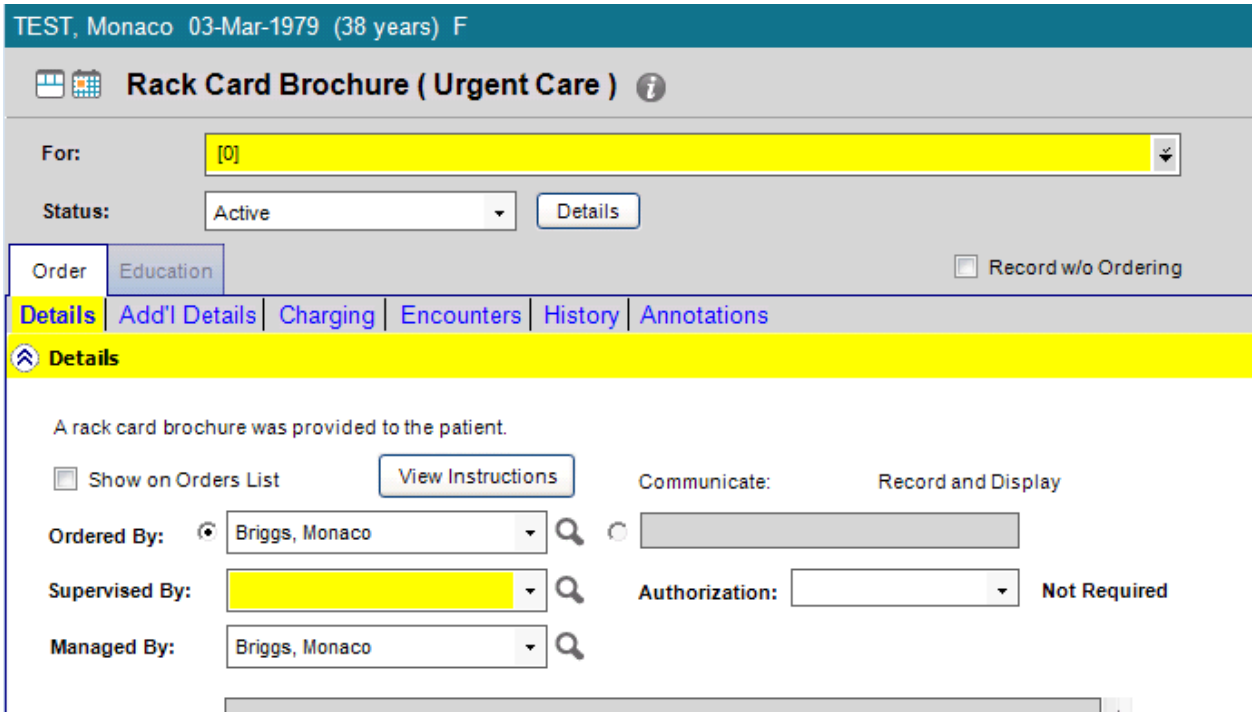

15. In the **For** field, use the dropdown and choose **Health Maintenance**. Put the PCP's name in the **Ordered By, Supervised By, and Managed By** fields. Click **Save and Close ACI.** 

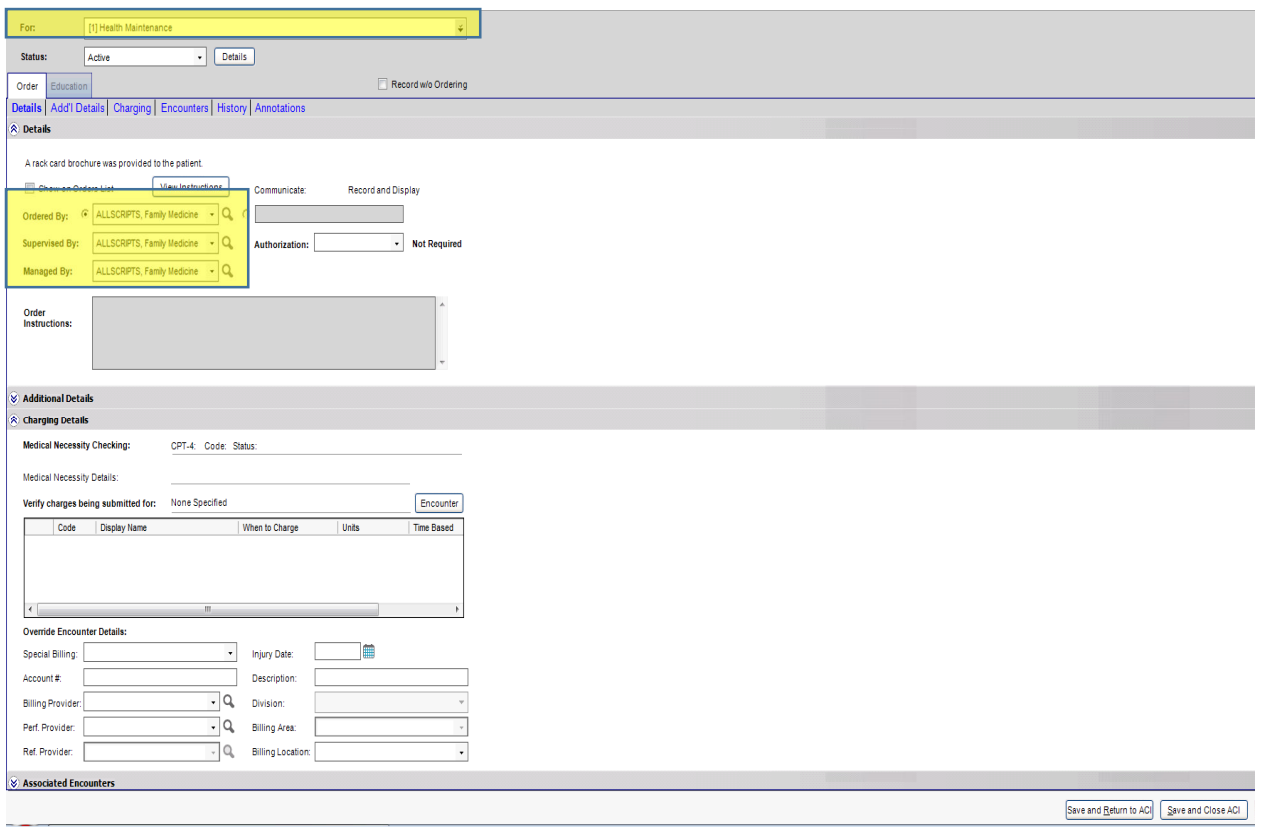

#### **PHM Process**

- The ER Flowsheet will be sent out on every patient
- For patients with more than 4 ER visits within the past 6 months, a **Care Coordination** note will be opened.